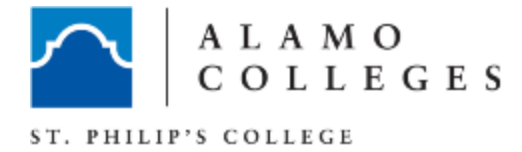

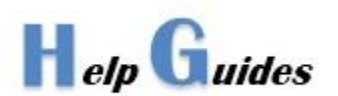

## Auto Archiving Outlook 2013

## **PROCEDURES:**

- E-mail account sizes are set by district requirements. Typical size limit is 2GB
- MS Outlook 2013 has a built in process that should be configured to provide an acceptable level of e-mail files.

Follow the steps below in assisting staff or faculty members in setting their auto archiving process.

- 1. Launch Outlook 2013 Exchange application.
- 2. Go to navigation pane (left) and select the **Inbox folder**

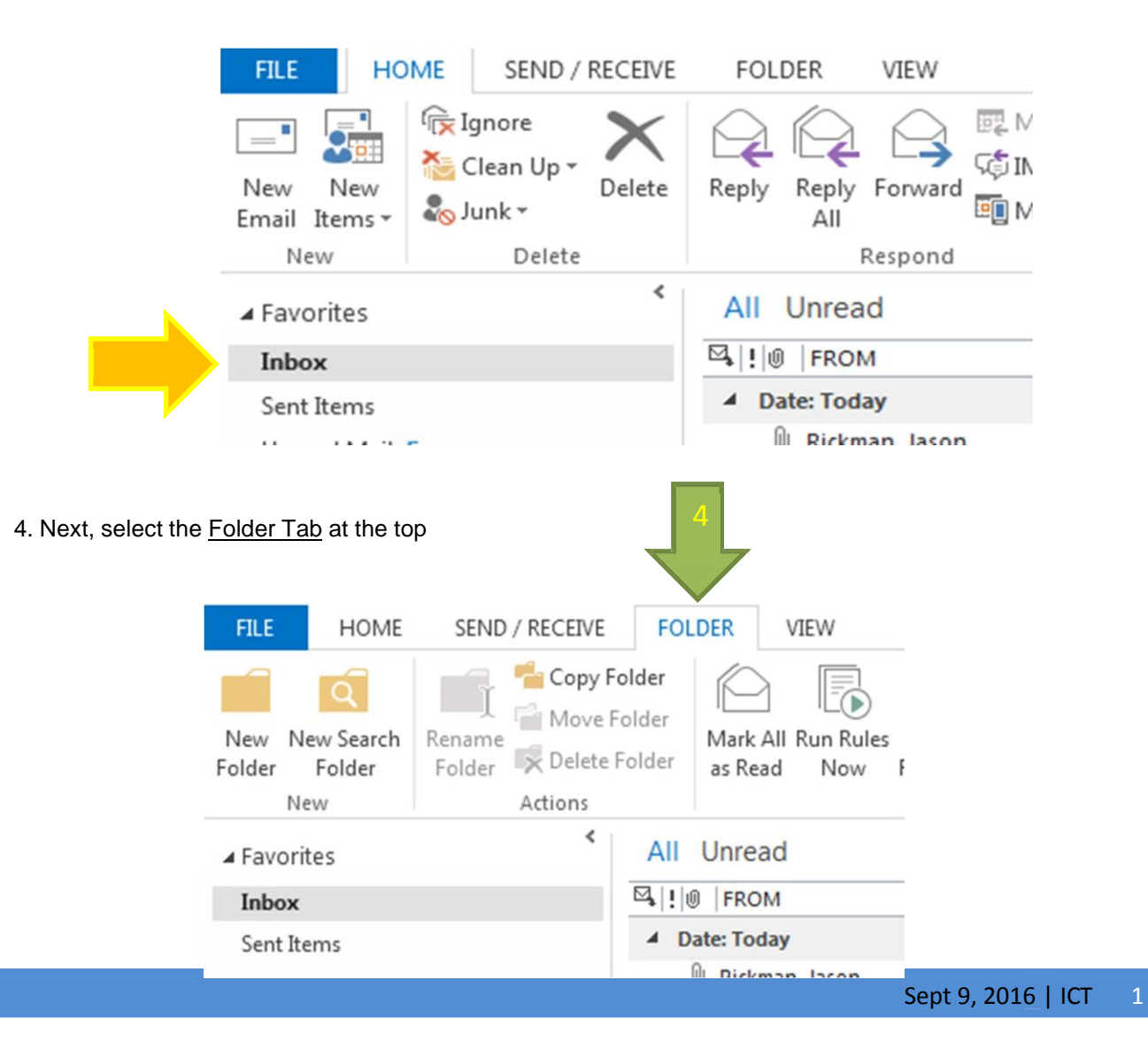

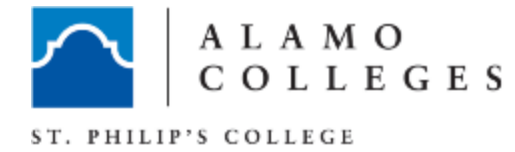

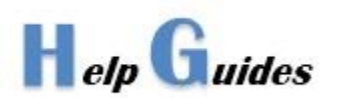

5. Select the "Auto Archive Settings" in the "properties group" and a textual "Inbox Properties" window opens. In this window, make sure the Auto Archive tab is selected and the "Archive items in this folder using the default settings" radio button is selected.

Now select the "Default Archive Settings" bar.

## 6. **Auto Archiving Process.**

Ask the staff or faculty member for their preferences and set them accordingly. Use the settings in graphic below as a template guide.

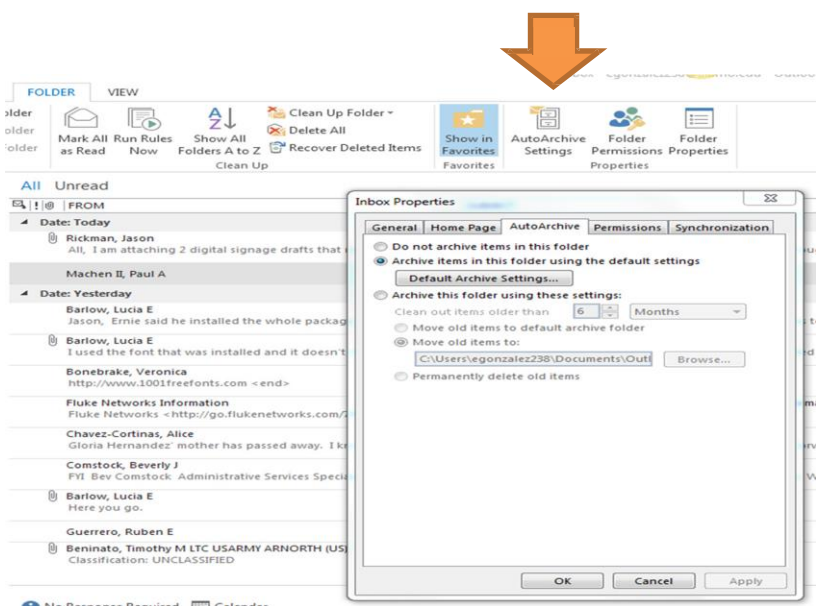

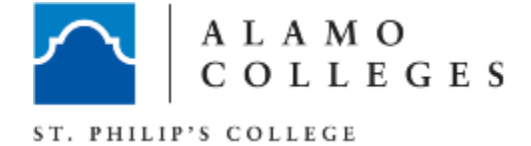

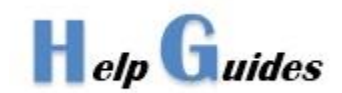

Important! Select the button labeled "Apply these settings to all folders now". By selecting this button you have included all sub folders the client may have created and are now included in the archive process.

Advise client anytime an additional sub folder is created, they will need include the folder in the Auto Archive Process by revisiting this section and clicking on the "Apply these settings" button to include the new folder in the Archiving process. If not, the newly created folder will not be Auto Archived with the rest.

Once done, click OK.

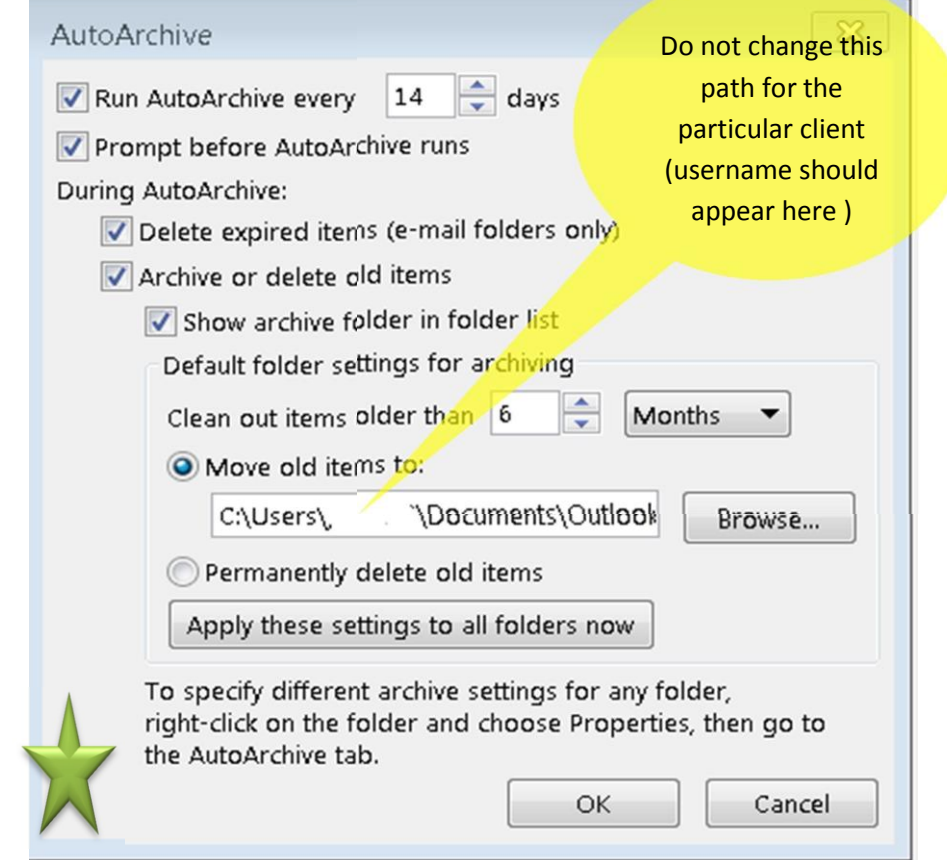

7. Complete the process by clicking on OK and verify that there is an Archive folder in the folder navigation pane.

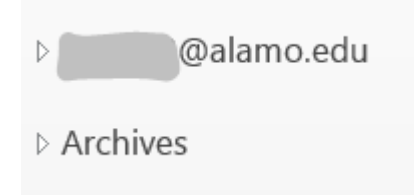

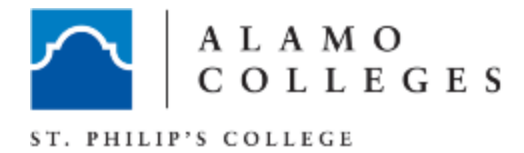

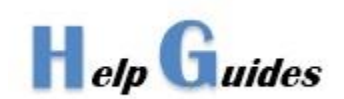

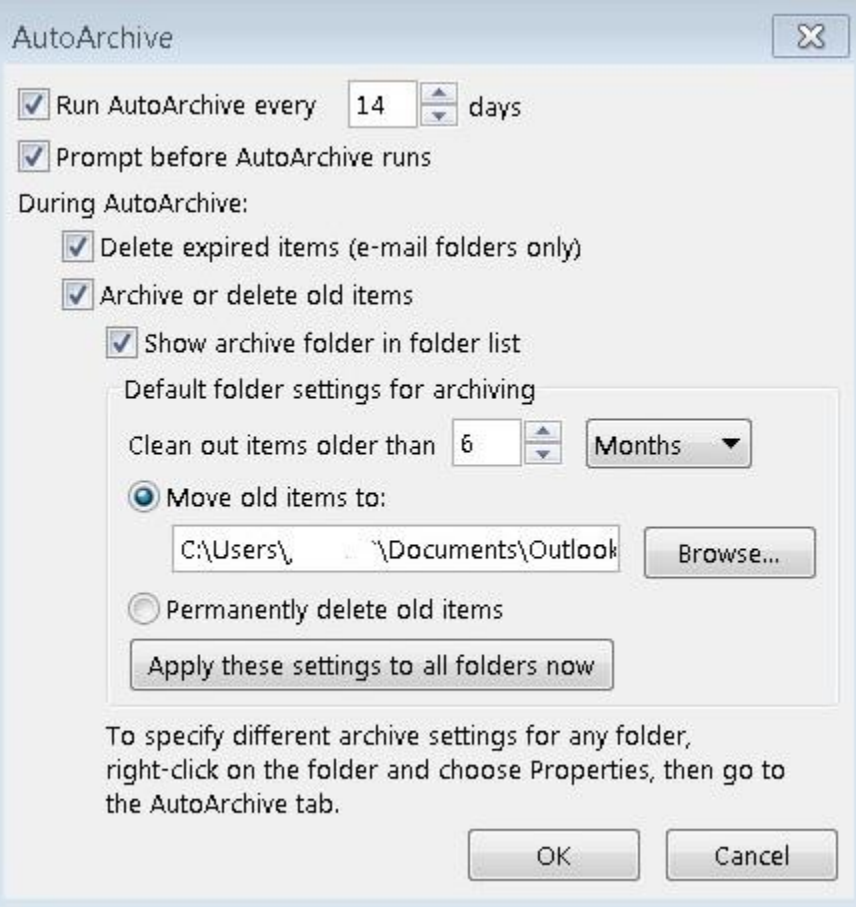